Sie haben diesen Monat 2 kostenlose Geschichten nur für Mitglieder übrig. Melden Sie sich für Medium an und erhalten Sie ein zusätzliches

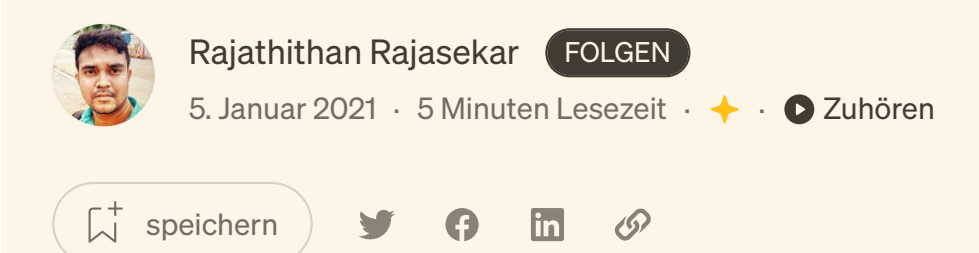

# So starten Sie Mac OS Catalina und Windows 10 in Macbook Pro mit Boot **Camp**

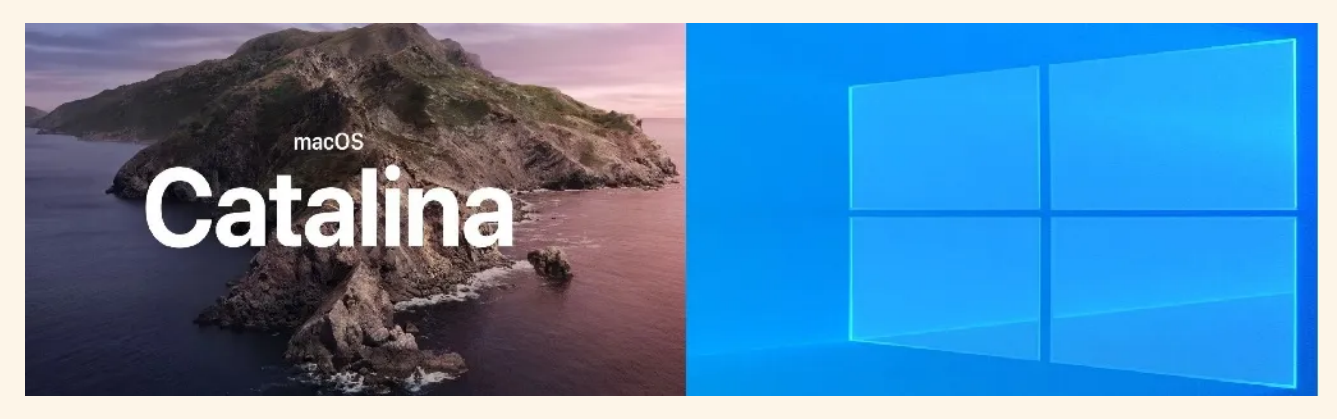

Dual-Boot MacOS Catalina und Windows 10

Dieser Beitrag ist für Benutzer, die sowohl Windows 10 als auch Mac OS in ihrem Macbook Pro haben möchten. Es gibt verschiedene Gründe, warum Sie sowohl MacOS als auch Windows-Betriebssystem auf demselben Computer haben möchten, das Beste aus beiden Welten. In meinem Fall wollte ich NVIDIA EGPU mit meinem Macbook Pro verwenden, da MacOS keine native Unterstützung für NVIDIA GPUs bietet, beschloss ich, Windows OS in meinem Macbook Pro zu installieren.

Um diesen Dual-Boot in Macbook Pro zu erreichen, können wir den Bootcamp-Assistenten verwenden. Es ist ein erstaunliches Tool, das in MacOS kostenlos verfügbar ist, das sich um die Partitionierung der Festplatte kümmert und es uns ermöglicht, das Betriebssystem Windows 10 zu installieren. Es hilft auch bei der Installation der notwendigen Gerätetreiber in Windows 10 nach der Installation des Betriebssystems.

Ich werde auch einige Details zu den Problemen geben, mit denen während der Installation konfrontiert sind. Wenn Sie also mit ähnlichen Problemen konfrontiert sind, können Sie sie mit den unten in diesem Beitrag aufgeführten Schritten überwinden. Ich würde Ihnen empfehlen, Ihre eigene Due Diligence durchzuführen, bevor Sie die Schritte hier befolgen, also bin ich nicht verantwortlich, wenn Sie Ihr Macbook Pro kaputt machen :)

## Anforderungen:

- 1. Genug Platz auf Ihrer Festplatte, würde ich (150 GB) für Windows 10 empfehlen
- 2. Windows 10 64-Bit-ISO-Bilddatei

#### Windows 10-Disc-Image herunterladen (ISO-Datei)

Stellen Sie sicher, dass Sie: Eine Internetverbindung haben (es können Gebühren für Internetanbieter anfallen). Ausreichende Datenspeicherung...

www.microsoft.com

3. Aktivierungsschlüssel für Ihr Windows 10. ( Sie können den Schlüssel von der Microsoft-Website oder einem genehmigten Drittanbieter kaufen)

4. 16 GB USB-Stick (Zer Installation der erforderlichen Windows-Support-Software)

5. Endlich etwas Fokus und Geduld.

# Installationsschritte:

Die Schritte, die Sie befolgen müssen, sind auf der offiziellen Apple-Support-Website angegeben, Sie könnten auch darauf verweisen,

#### Installieren Sie Windows 10 auf Ihrem Mac mit Boot Camp Assistant

Mit Boot Camp können Sie Microsoft Windows 10 auf Ihrem Mac installieren und dann beim Neustart zwischen macOS und Windows wechseln...

support.apple.com

Klicken Sie auf das Bootcamp-Assistentensymbol

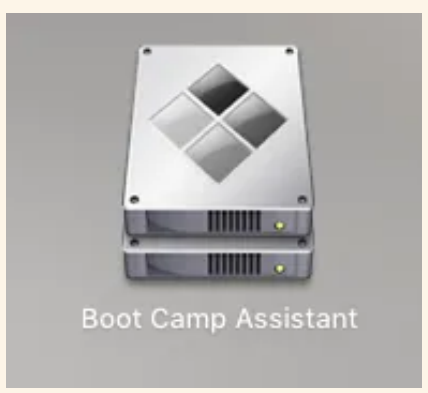

2. Wählen Sie das Windows 10-ISO-Image und die Partitionsgröße aus, die Sie für Windows 10 benötigen. Beachten Sie, dass Sie die Größe der Partition nicht mehr ändern können, sobald Sie die Partitionsgröße ausgewählt haben. In meinem Fall wurde die Windows-Support-Software nach Abschluss der Windows-Installation nicht installiert (Da kommt das 16-GB-Pen-Laufwerk ins Spiel)

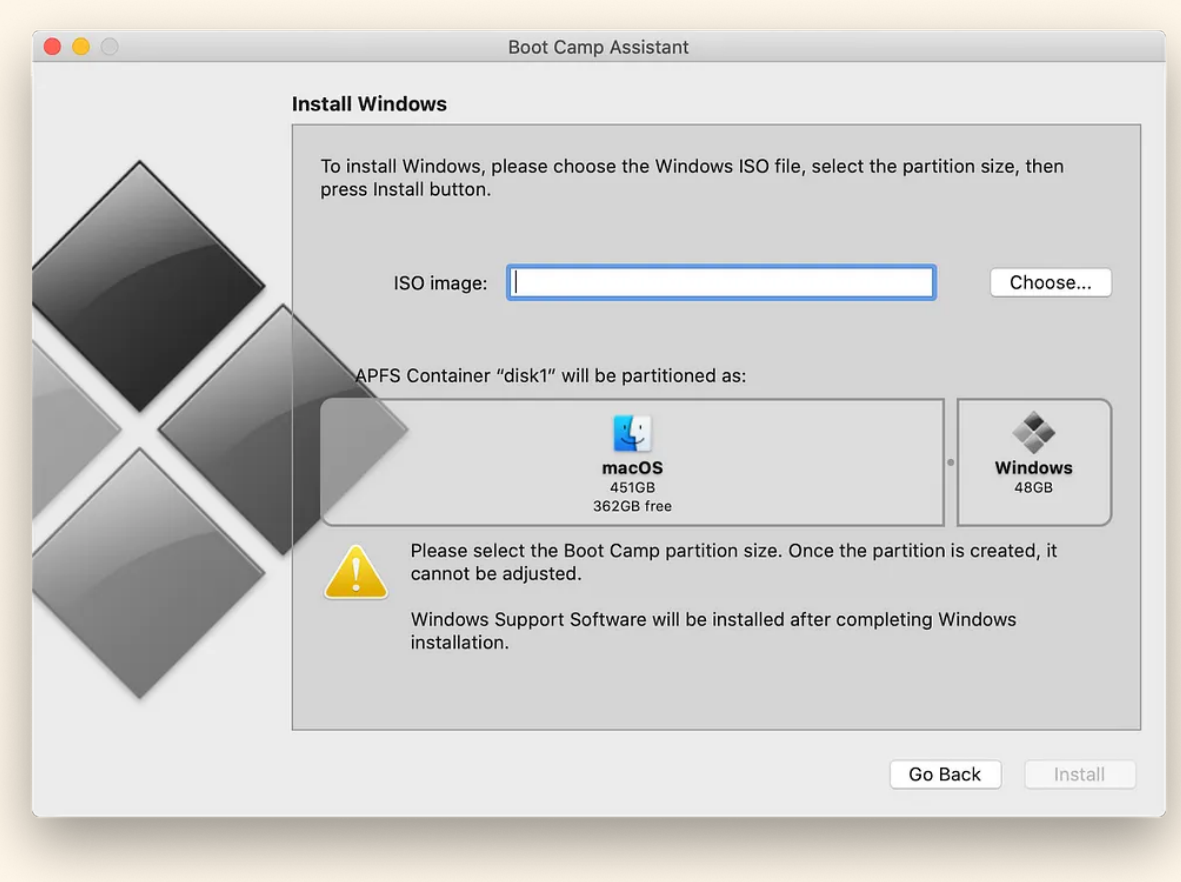

#### Boot Camp-Assistent

3. Sobald Sie auf Installieren geklickt haben, wird Ihre Festplatte für die Installation von Windows partitioniert. In meinem Fall dauerte es etwa 20 Minuten, um die Festplatte zu partitionieren, bevor sie für die Windows-Installation neu gestartet wurde.

## Das Problem beginnt !!

# 1. Installationsproblem:

Während der Installation könnten Sie mit der folgenden Fehlermeldung konfrontiert werden, was dazu führt, dass der Installationsprozess in einer Schleife läuft.

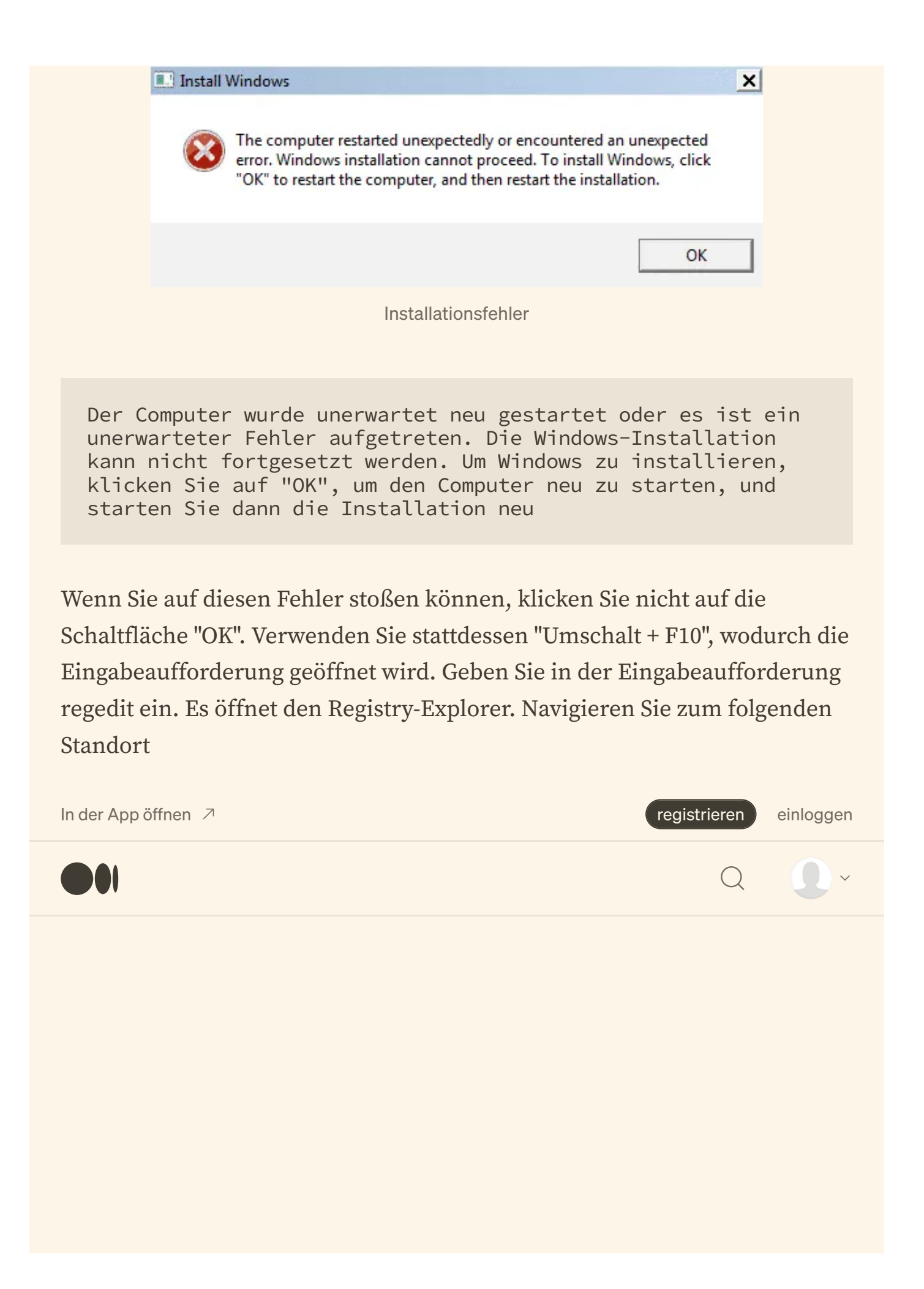

Registry Editor

File Edit View Favorites Help

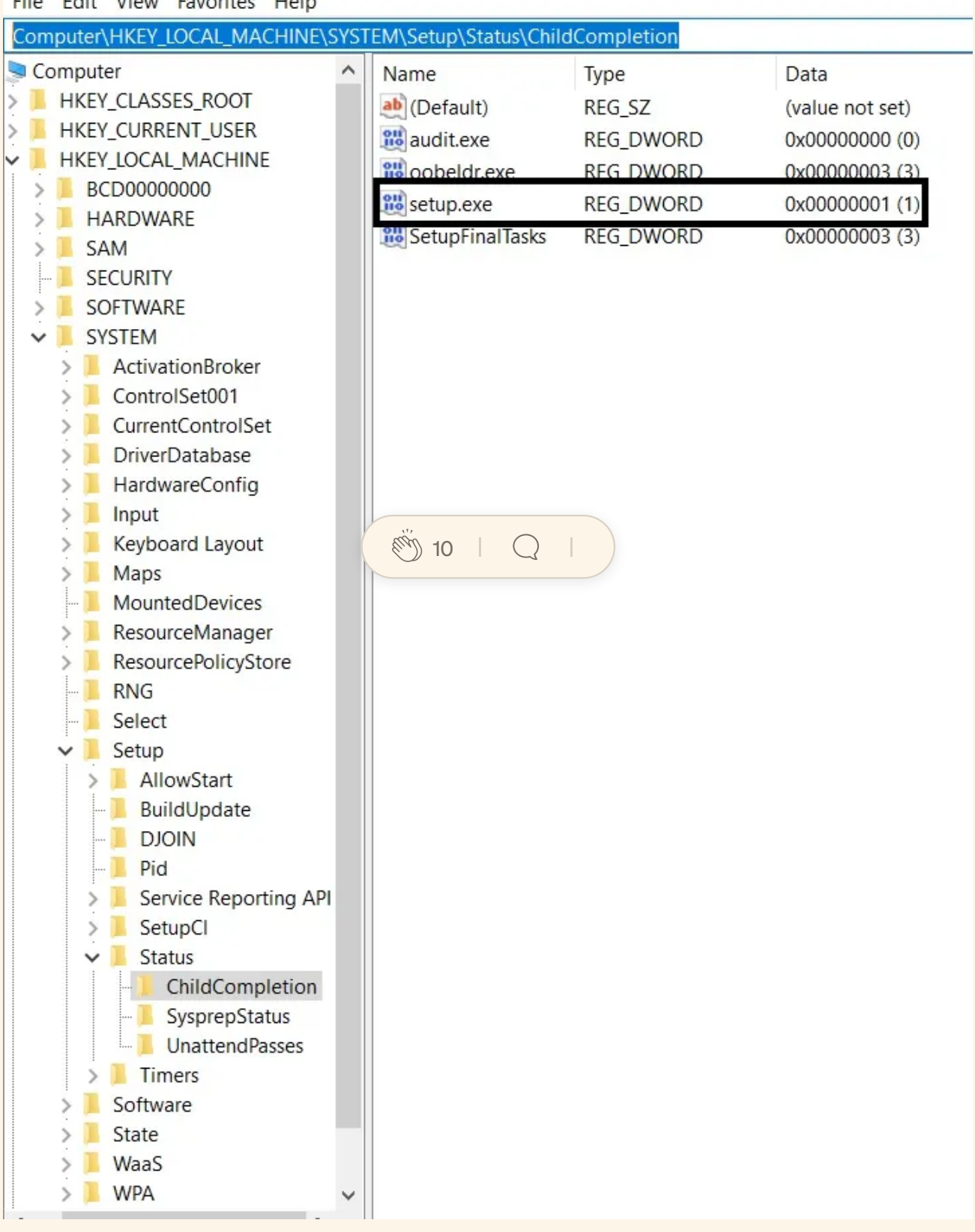

Ändern Sie den setup.exe-Wert von "1" auf "3" und klicken Sie auf OK. Starten Sie nun das System erneut neu, drücken Sie die Taste "alt", um in Windows zu booten. Es sollte mit der Installation fortgesetzt werden, wenn das Problem weiterhin besteht, wenden Sie sich an den Microsoft-Support.

# 2. Problem mit Gerätetreibern:

Nach der erfolgreichen Installation von Windows hätten Sie bemerkt, dass Audio-, Kamera- und Bluetooth-Geräte nicht wie erwartet funktionieren. Dies tritt auf, wenn die Windows-Support-Software nach der Installation unter Windows 10 nicht installiert wurde. Um dieses Problem zu beheben, folgen Sie den Schritten, die unter dem folgenden Link aufgeführt sind.

### Laden Sie die Windows-Support-Software herunter und installieren Sie sie auf Ihrem Mac

Nachdem Sie den Boot Camp Assistant verwendet haben, um Microsoft Windows auf Ihrem Mac zu installieren oder

support.apple.com

Formatieren Sie den USB-Stick mit dem MBR-Schema, laden Sie die Windows-Support-Software herunter und installieren / reparieren Sie die Windows-Support-Software-Installation. Nachdem die Installation abgeschlossen ist, starten Sie die Maschine neu und melden Sie sich bei Windows 10 an. Öffnen Sie die Gerätemanager-Konsole, um sicherzustellen, dass alle aufgeführten Geräte über die richtigen Treiber verfügen.

## 3. Bluescreen-Fehler - ACPI\_BIOS\_Error:

Falls Sie auf den ACPI\_BIOS\_Error im blauen Bildschirm des Todes stoßen, versuchen Sie, das NVRAM und den SMC zurückzusetzen, die Schritte sind im folgenden Website-Link angegeben. Ich habe versucht, es zurückzusetzen und dann Windows 10 neu zu installieren, damit es wieder funktioniert.

#### So setzen Sie NVRAM, PRAM und SMC eines Mac zurück

Wenn Ihr Mac anfängt zu funktionieren, werden Sie wahrscheinlich einige gängige Fehlerbehebungsverfahren

www.macworld.com

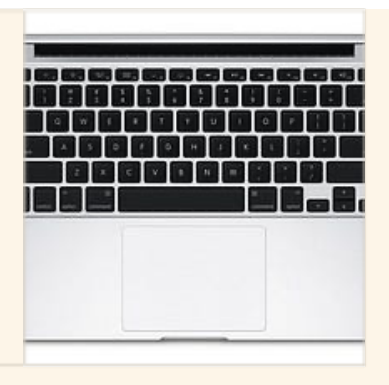

Genießen Sie die Verwendung von MacOS und Windows 10 in Ihrem MacBook Pro. Ich hoffe, dieser Beitrag war für Sie nützlich. Danke, dass du es gelesen hast.

Update: Um die oben genannten Probleme zu vermeiden, ist der Schlüssel die richtige Installation, standardmäßig startet das System nach dem ersten Neustart während der Windows 10-Installation in MacOS, Lassen Sie das System nicht in MacOS booten, drücken Sie die alt (Option)-Taste, um manuell wieder in Windows zu booten, um die Installation ordnungsgemäß abzuschließen

Ich habe auch einen Beitrag zur Konfiguration der NVIDIA eGPU mit Macbook Pro hinzugefügt.

#### **MacBook Pro mit NVIDIA eGPU - Was?!**

Apple und NVIDIA beendeten ihre Beziehung, als Apple leise ihre Unterstützung für CUDA (Parallel Computing...

rajathithanrajasekar.medium.com

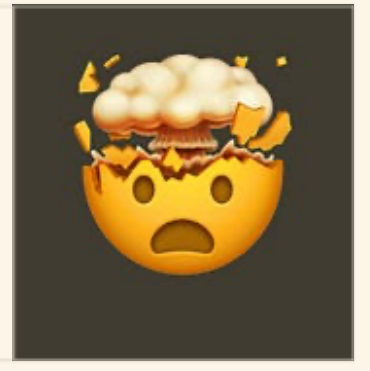

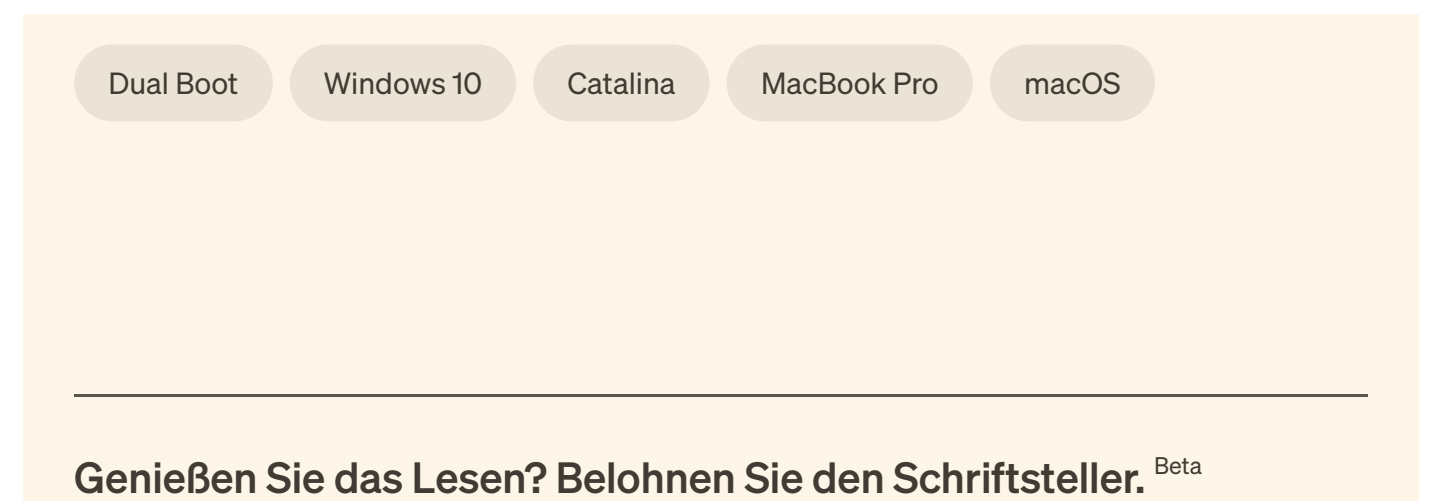

Ihr Tipp geht an Rajathithan Rajasekar über eine Drittanbieter-Plattform ihrer Wahl und lässt sie wissen, dass Sie ihre Geschichte schätzen.

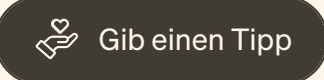

# Erhalten Sie eine E-Mail, wenn Rajathithan Rajasekar veröffentlicht.

Ihre E-Mail-Adresse

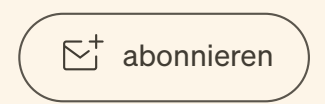

Mit der Anmeldung erstellen Sie ein Medium-Konto, wenn Sie noch keins haben. Lesen Sie unsere Datenschutzrichtlinie für weitere Informationen über unsere Datenschutzpraktiken.

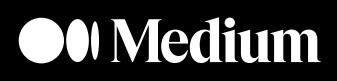

ÜberHelpTermsDatenschutz

# Holen Sie sich die Medium-App

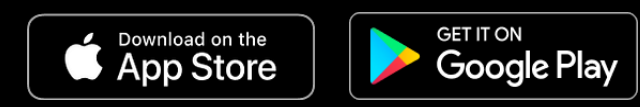